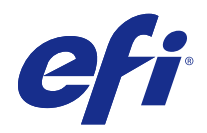

# Fiery VUE

© 2014 Electronics For Imaging. 本書に記載されている情報は、本製品の『法律上の注意』の対象となります。

2014 年 9 月 15 日

目次

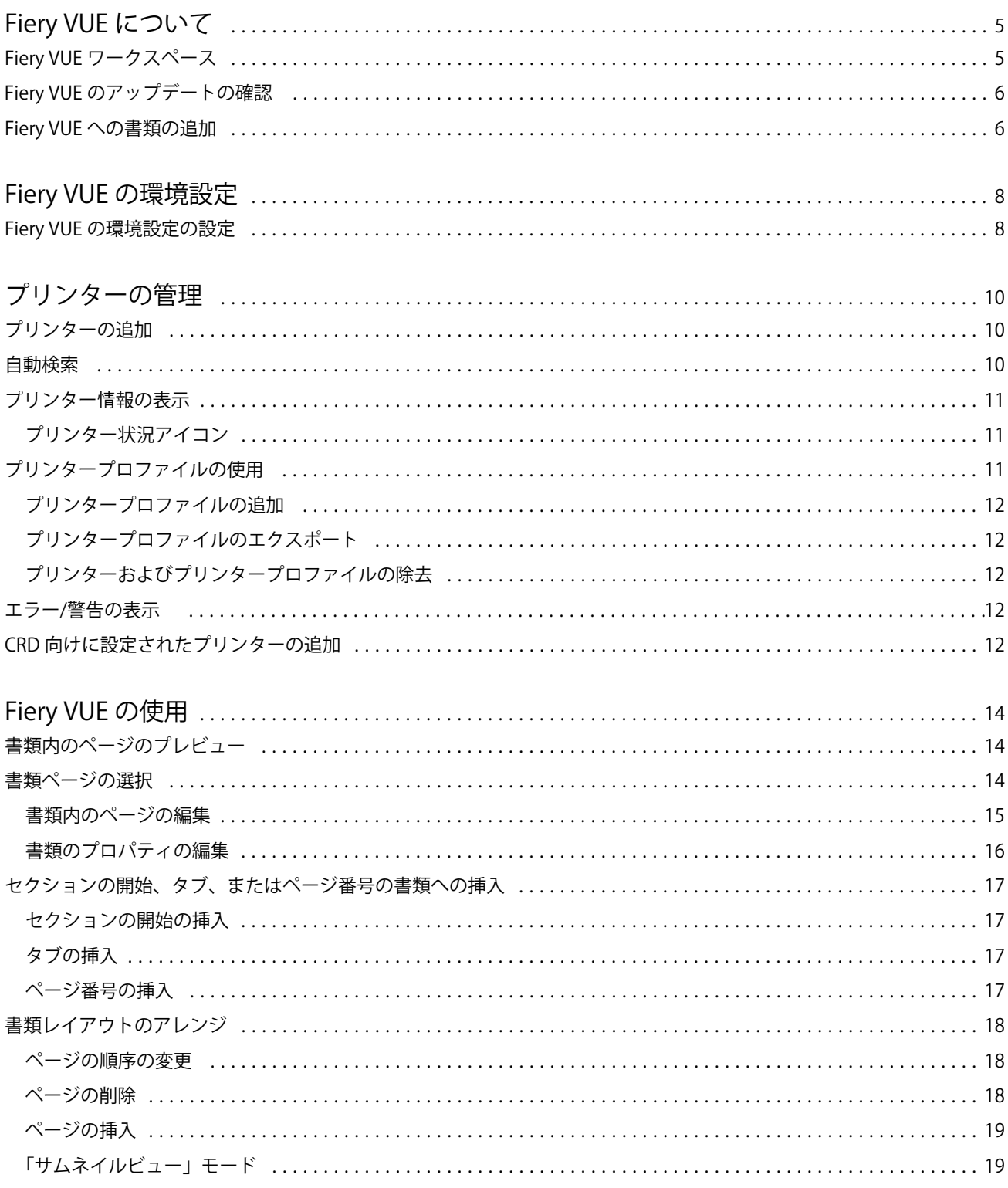

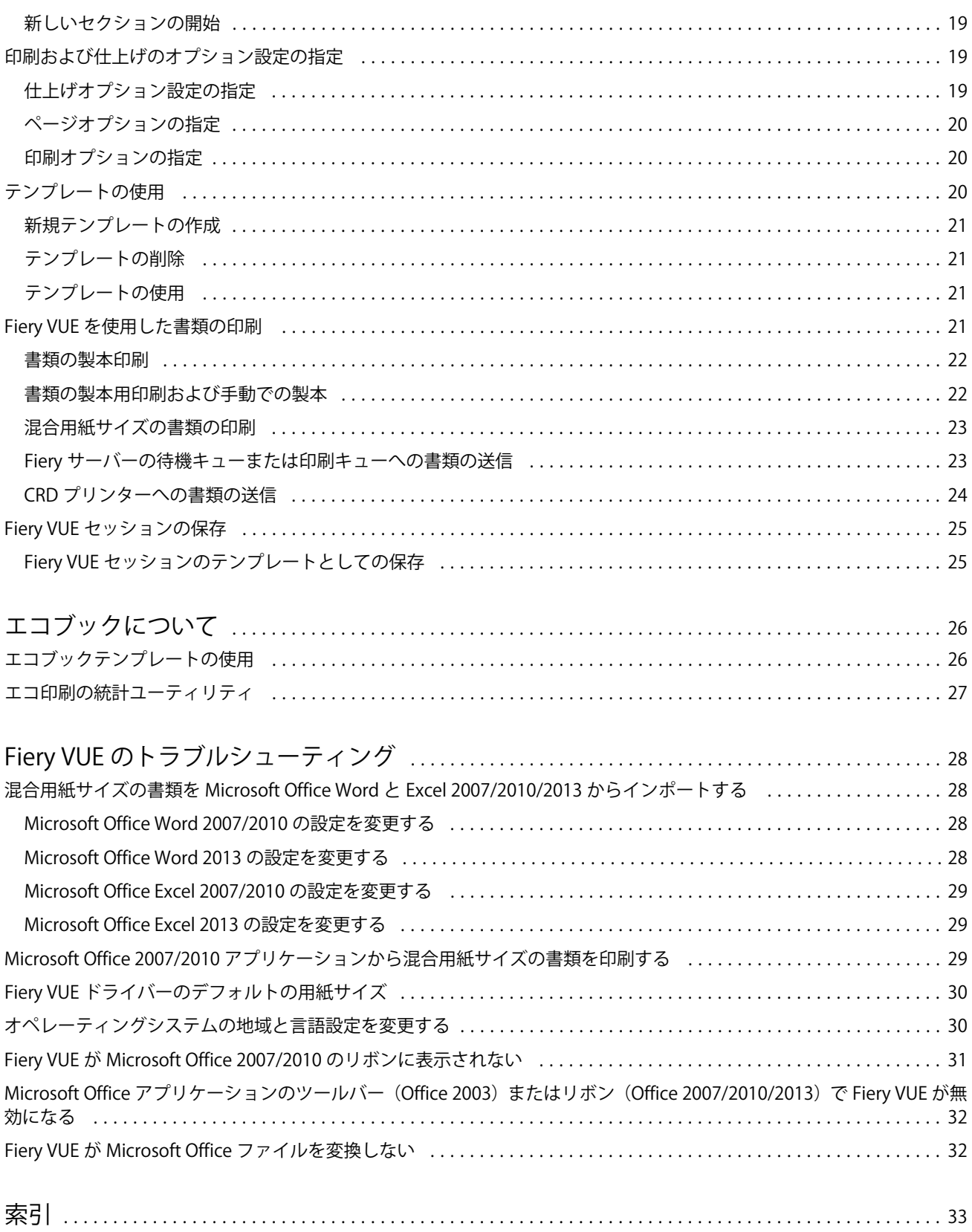

# <span id="page-4-0"></span>Fiery VUE について

Fiery VUE は、3D のビジュアル空間で作業できる環境を提供するオフィス出版用アプリケーションです。ユ ーザーは書類を準備し、Fiery 対応プリンターで印刷できます。

Fiery VUE は、Windows 対応のコンピューターから Fiery 対応のプリンターに印刷データを送信します。印刷 データは暗号化かつ保護されており、認証されたプリンターのみで印刷できます。

印刷のためのワークフローは、ユーザーが選択したプリンターに特定のものです。プリントオプションおよび 仕上げオプションは、選択しているプリンターで提供されているオプションに制限されます。

Fiery VUE は、以下の Windows オペレーティングシステムの 32 ビットおよび 64 ビット版で動作します。

- **•** Windows 8.1
- **•** Windows 8
- **•** Windows 7
- **•** Windows Vista
- **•** Windows XP

Fiery VUE は、Microsoft Office 2003/2007/2010/2013 をサポートしています。

**メモ:**Microsoft Office 2003 は Windows 8.1/8 ではサポートされていません。

**メモ:**Microsoft Office 2013 は Windows XP ではサポートされていません。

Fiery VUE は以下のネイティブファイル形式をサポートしています。

**•** Adobe Acrobat (.pdf)

**メモ:**JBIG2 圧縮を使用した Adobe Acrobat ファイルはサポートされていません。

- **•** Microsoft Excel 2003、2007、2010、および 2013(.xls および.xlsx)
- **•** Microsoft Word 2003、2007、2010、および 2013(.doc および.docx)
- **•** Microsoft PowerPoint 2003、2007、2010、および 2013(.ppt および.pptx)
- PostScript (サポートされているアプリケーションからのみ) (.ps)

# <span id="page-5-0"></span>Fiery VUE ワークスペース

メインウィンドウでは、通常使用する機能にアクセスできます。ペインやキューを開閉して、メインウィンド ウの表示をカスタマイズできます。

Fiery VUE のメインウィンドウは次の要素で構成されています。

- **•** メインメニュー 書類の印刷準備をして印刷するために必要なコマンドが用意されています。
- **•** 「ページ」ペイン ページまたはページのサムネイルが、ファイル名のヘッダーで区切られたリストに表示 されます。「ページ」ペインは、「仕上がり表示」のときにのみ表示されます。
- **•** 「印刷ビュー」ペイン 書類内の現在選択されているページが表示されます。
- **•** 「ツール」ペイン 選択しているプリンター、およびそのプリンターで使用可能な印刷オプションおよび仕 上げオプションが表示されます。
- **•** 「ナビゲーション」ペイン 「1 ページ目」、「前のページ」、「次のページ」、「最終ページ」の各ナビゲーシ ョンボタンが表示されます。「ナビゲーション」ペインは、「仕上がり表示」のときにのみ表示されます。 「ナビゲーション」ペインを展開すると、書類名、書類の種類、書類の最終編集日などの、選択した書類に 関連する情報が表示されます。
- **•** ステータスバー - 表示の切り替えボタンを使用すると、「仕上がり表示」(同) と「サムネイルビュー」 ( )を切り替えることができます。「ウィンドウサイズに合わせる」ボタン( )を使用すると、「印 刷ビュー」ペイン内で書類のページをウィンドウサイズに合わせて表示できます。ズームツールも用意さ れています。接続されているプリンターの名前も表示されます。

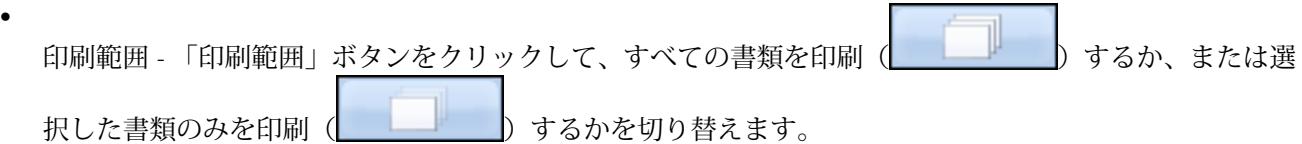

# Fiery VUE のアップデートの確認

Fiery VUE アプリケーションの稼働時にはいつでも Fiery VUE のアップデートの有無を確認できます。

使用可能なアップデートが存在する場合は、アップデートをダウンロードしてインストールするように促され ます。「Fiery VUE アップデート」でアップデートをインストールするには、インストールを開始する前に、 現在実行しているすべての Microsoft Office Excel、PowerPoint、Word、Microsoft Outlook、および Fiery VUE を終了する必要があります。

その他にも Microsoft Office アプリケーションを使用するアプリケーションがいくつか存在する場合がある ため、アップデートのインストール中に、特定のアプリケーションを終了するよう求められることがありま す。

**•** 「ヘルプ」 > 「アップデートを確認」をクリックします。

次回の Fiery VUE 起動時には最新バージョンが起動します。

# Fiery VUE への書類の追加

Fiery VUE をスタンドアローンで起動するか、または Microsoft Office アプリケーションから起動した後、書 類をインポートして、選択プリンターに送信するためのプリントオプションおよび仕上げオプションを指定で きます。

インポートできるファイル形式は、.doc、.docx、.pdf、.ppt、.pptx、.ps、.xls、および.xlsx です。

- **•** 書類を Fiery VUE に追加するには、次のいずれかの手順を実行します。
	- **•**「印刷ビュー」欄の「ファイル追加」アイコンをクリックして「ファイル追加」ダイアログボックスを開 き、書類を選択してから「開く」をクリックします。
	- **•** または、「ファイル」 > 「ファイル追加」を選択して「ファイル追加」ダイアログボックスを開き、書類 を選択してから「開く」をクリックします。
	- **•** または、Windows 対応コンピューターのデスクトップまたは「エクスプローラー」ウィンドウで書類を 選択し、Fiery VUE 上にドラッグ&ドロップします。

# <span id="page-7-0"></span>Fiery VUE の環境設定

クライアントで、書類オプションや初期表示などの環境設定を設定できます。環境設定の変更内容は、新しい Fiery VUE セッションを開いた時に有効になります。

# Fiery VUE の環境設定の設定

Fiery VUE のグローバルな環境設定を設定できます。Fiery VUE の環境設定を設定することで、ページレイア ウトなどのアプリケーション設定や、ソフトウェアアップデートの確認の頻度を制御できます。

- **1** 「編集」 > 「環境設定」をクリックして、「環境設定」ダイアログボックスを表示します。
- **2** 必要に応じて設定を変更します。
	- **•**「書類オプション」:両面に印刷 このオプションを選択してページの両面に印刷します。またはこのオ プションをオフにして、片面に印刷します。

「両面に印刷」オプションをオンにした場合は、以下のいずれかのとじ位置を指定します。

- **•** ページを左にめくる 製本の背が左にくるように製本されます。
- **•** ページを上にめくる 製本の背が上にくるように製本されます。
- **•** 印刷可能範囲にあわせる 選択して、書類のページを Fiery 対応のプリンターマージンにあわせて印刷 し、テキストとグラフィックがクリップされないようにします。
- **•** 初期表示 最初の表示をサムネイルビューにするか、仕上がり表示にするかを指定します。
- **•**「レンダリング」:レンダリングモード ページのレンダリングスタイルで使用する、デフォルトのレン ダリングエンジンを指定します:「自動」、「DirectX」、「OpenGL」、または「ソフトウェア」。

このオプションでは、コンピューターのビデオハードウェア(DirectX、OpenGL)を使用するか、Fiery VUE を使用するかを指定できます。ビデオハードウェアを選択するとより良いパフォーマンスが得られ ます。コンピューターにビデオハードウェアが搭載されていない場合は、Fiery VUE(最低要件)を使用 することができます。「自動」を選択することをお勧めします。

**•** 言語 - Fiery VUE アプリケーションの表示言語を指定します。

**メモ:**表示言語が選択されていない場合は、デフォルトで、Fiery VUE がインストールされているコン ピューターの現在の言語が使用されます。

- **•** Office アドインを使用 コンピューターにインストールされている Microsoft Office のバージョンを Fiery VUE で自動検出するか、または使用する Microsoft Office のバージョンを選択できます。Fiery VUE プラグインは、ツールバー(Office 2003)またはリボン(Office 2007/2010/2013)に表示され ます。
- **•** アップデートを確認 Fiery VUE アプリケーションでアップデートを確認する頻度を指定します:「行わ ない」、「毎週」、または「毎月」。
- **3** デフォルトの環境設定に戻すには、「すべての設定をデフォルトにリセット」をクリックします。

**4** 「OK」をクリックして、設定の変更を新しい Fiery VUE セッションに適用し、「環境設定」ダイアログボッ クスを閉じます。

「環境設定」に加えた変更を有効にするには、新しい Fiery VUE セッションを起動する必要があります。

# <span id="page-9-0"></span>プリンターの管理

プリンターを追加する前に、Fiery 対応プリンターを検索するためのドメインネームシステム (DNS) 名、IP アドレス、または IP アドレス範囲があることを確認してください。

検索時に IP アドレス範囲を入力すると、検索条件に一致するプリンターの一覧が表示されます。一覧からプ リンターを選択します。

IP アドレスまたは DNS 名でプリンターに接続すると、ステータスバーに IP アドレスまたは DNS 名が表示さ れます。

プリンターを追加した後、消耗品の残量状況、仕上げ、混合用紙サイズなどの印刷機能の情報を確認できま す。

#### プリンターの追加

プリンターを追加する前に、プリンターの DNS 名または IP アドレスを確認しておいてください。DNS 名また は IP アドレスがわからない場合は、詳細検索を使用して使用可能なプリンターを検索することもできます。

- **1** 「プリンター」 > 「プリンター管理」を選択し、「追加」をクリックして「プリンターに接続」ダイアログ ボックスを表示します。
- **2** プリンター名/IP アドレスの入力フィールドに DNS 名または IP アドレスを入力し、「次へ」をクリックす ると、プリンター名がプリンター一覧に追加されます。

#### 自動検索

プリンターの DNS 名または IP アドレスが分からない場合は、IP アドレスの範囲を使用してプリンターを検索 します。

- **1** 「プリンターに接続」ダイアログボックスで「検索」文字の右側にある矢印をクリックし、検索オプション を表示します。
- **2** 「検索タイプ」を選択します。
	- **•** 自動検知 ネットワーク上の使用可能なすべてのプリンターを検索します。
	- **•** 詳細 「開始」および「終了」フィールドに IP アドレスを入力し、その範囲内での使用可能なプリン ターを検索します。
- **3** 「検索」をクリックします。

指定した検索タイプに応じて、使用可能なプリンターが表示されます。Fiery に接続しているプリンター アイコン付きで表示されます。

<span id="page-10-0"></span>**4** 検索結果の一覧から使用するプリンターを選択し、「次へ」をクリックしてプリンターの一覧に追加しま す。

# プリンター情報の表示

「プリンター管理」ダイアログボックスでは、選択したプリンターの情報のスナップショットが表示されます。 プリンターに関して表示される一般的な情報には以下のものがあります。

- **•** プリンターの IP アドレスまたは DNS 名
- **•** パンチ、ステープル、製本、混合用紙サイズ印刷などの仕上げ機能
- **•** 消耗品(給紙トレイやトナー残量の状況)
- **1** 「プリンター」 > 「プリンター管理」をクリックします。
- **2** プリンター一覧からプリンターを選択します。
- **3** 「OK」をクリックして、「プリンター管理」ダイアログボックスを閉じます。

# プリンター状況アイコン

「ツール」ペインの「印刷」ボタンでは、3 種類の状況が表示されます。 表示される印刷状況は次のとおりです。

**•** プリンターは使用可能です。

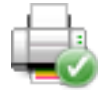

**•** Fiery VUE セッションが処理されて印刷されました。ただし、トナー残量などの警告メッセージが存在し ます。

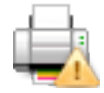

**•** Fiery VUE セッションの処理または印刷中に問題が発生しました。

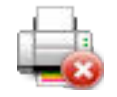

カーソルを「印刷」ボタンの上に置くと、印刷ジョブの状況を確認できます。

# プリンタープロファイルの使用

プリンタープロファイルは、プリンターで提供されている機能を記述したファイルです。

プロファイルは交換(エクスポート/インポート)できるため、物理的なプリンターにアクセスできない他の ユーザーも書類を作成することができます。これにより、書類を他のユーザーと共有しても、意図した印刷設 定で書類が印刷されることが保証されます。

Fiery VUE プリンターの管理 12

<span id="page-11-0"></span>「ツール」ペインに表示される仕上げオプションは、プリンタープロファイルにより異なります。現在のプリ ンターとしてプリンタープロファイルが選択されている場合、「ツール」ペインの「印刷」ボタンは「保存」 ボタンに変わります。「保存」をクリックすると、「セッションの保存」ダイアログボックスが開きます。保存 することで、他のユーザーが印刷する代わりにジョブを保存できます。

#### プリンタープロファイルの追加

「プリンター管理」機能を使用して、Fiery VUE にプリンタープロファイルを追加することができます。

- **1** 「プリンター」 > 「プリンター管理」を選択し、「インポート」をクリックして「プリンタープロファイル インポート」ダイアログボックスを表示します。
- **2** プリンタープロファイルを選択し、「開く」をクリックしてプリンター一覧に追加します。 プリンタープロファイルには「.ppv」の拡張子が付いています。

#### プリンタープロファイルのエクスポート

「プリンター管理」オプションを使用してプリンタープロファイルをエクスポートし、他のユーザーが使用で きるようにすることができます。

- **1** 「プリンター」 > 「プリンター管理」をクリックし、「エクスポート」をクリックして、「プリンタープロフ ァイルエクスポート」ダイアログボックスを表示します。
- **2** エクスポート先を指定して、プリンタープロファイルのファイル名を入力し、「保存」をクリックします。

プリンタープロファイルには「.ppv」の拡張子が付いています。.ppv ファイルは E メールで送信、USB ド ライブに保存、またはネットワーク上の共有ディレクトリに保存などの方法で、他のユーザーと共有する ことができます。

#### プリンターおよびプリンタープロファイルの除去

「プリンター管理」オプションを使用して、「プリンター名」一覧から使用されていないプリンターおよびプリ ンタープロファイルを削除することができます。

**メモ:** プリンタープロファイルは、使用されていない場合にのみ削除できます。プリンタープロファイルが 使用されている場合、「除去」ボタンは使用できません。

- **1** 「プリンター」 > 「プリンター管理」をクリックします。
- **2** プリンター一覧でプリンターまたはプリンタープロファイルを選択して、「除去」をクリックします。

## エラー/警告の表示

選択されているプリンターのエラーおよび警告は、ポップアップステータスメッセージとして表示できます。 エラー/警告のポップアップステータスメッセージには、プリンターの状態(使用可能/印刷中)や、詳細なエ ラー/警告メッセージが表示されます。エラーの修正手順も表示されます。

Fiery VUE プリンターの管理 13

# CRD 向けに設定されたプリンターの追加

Fiery VUE の Administration Utility では、Fiery システム管理者が Fiery サーバーを設定して、Fiery VUE が 「ジョブ注釈メモ」を含むジョブのみを企業の複写部門(CRD)(集中コピー室、または構内印刷施設とも呼ば れる)にある Fiery サーバーの待機キュー、または印刷キューに送るようにすることができます。

Fiery サーバーを検索して、接続できます。これは、「プリンター管理」を使用してネットワーク上の Fiery 対 応プリンターを検索するのと同じ方法で行うことができます。一覧からプリンターを選択した後、「オプショ ン変更」リンクをクリックして、システム管理者として Fiery サーバーにログオンします。

CRD 用に Fiery サーバーを設定する際、ジョブ注釈メモが必要になるように指定することができます。ジョブ 注釈メモが必要な場合、オペレーターへの指示を、Fiery サーバーの待機キューまたは印刷キューにジョブが 送信されるときに表示される「ジョブ注釈メモ」ウィンドウに入力します。ジョブ注釈メモが任意の場合、表 示される「ジョブ注釈メモ」ウィンドウにはメモを入力しなくてもかまいません。

# <span id="page-13-0"></span>Fiery VUE の使用

Fiery VUE アプリケーションは、書類を Fiery 対応プリンターに送信します。 Fiery VUE アプリケーションで書類を開くと、次の操作を行うことができます。

- **•** 書類のページのプレビュー
- **•** 書類ページの選択
- **•** カラー印刷やタブの挿入など、書類内でのページの編集
- **•** カラー印刷や両面印刷など、書類のプロパティの編集
- **•** Fiery VUE で開いている書類へのセクションの開始、タブ、またはページ番号の挿入
- **•** 個別のシート、シートのグループ、または書類全体での書類レイアウトのアレンジ
- **•** 書類ごとの仕上げオプション設定の指定
- **•** 書類へのテンプレートの適用
- **•** 書類の印刷

# 書類内のページのプレビュー

Fiery VUE アプリケーションは 3D のレイアウトツールで、ユーザーは書類のレイアウトを指定できます。実 際のページをサムネイルで確認でき、最終的に出力されるイメージを把握できます。

以下の表示モードを選択できます。

- **•** 仕上がり 書類のリーダービューを表示します。仕上がり状態も表示します。 この表示モードは、プロジェクトを印刷する前に、仕上げのオプションを確認するのに最適なモードです。 特定のページを表示するには、「ページ」ペインで対象ページをクリックします。選択されたページが「印 刷プレビュー」ペイン内の中心に表示されます。
- **•** サムネイル Fiery VUE セッション内の全書類の全ページ分をサムネイル表示します。 この表示モードは、ページのソート順や複数のファイルを管理するのに最適なモードです。

プレビューモードでは以下のことを行えます。

- **•** 「仕上がり表示」モードで、全書類をページごとに通して確認する。
- **•** 「サムネイルビュー」モード、または「仕上がり表示」モードの「ページ」ペインを使ってページの順序を ドラッグ&ドロップで変更する。
- **•** 「サムネイル表示」モードで、書類のページサイズを書類タイトルバーで確認する。

# <span id="page-14-0"></span>書類ページの選択

「サムネイルビュー」モードのとき、1 つまたは複数の書類のページを選択できます。

- **1** ステータスバーの「サムネイル」ボタンをクリックします。または、「表示」 > 「表示モード」 > 「サムネ イル」をクリックします。
- **2** 以下のいずれかの方法で、1 つまたは複数の書類の中から、書類ページのサムネイルを選択します。
	- **•** Shift キーを押しながらクリック して、複数の連続する書類ページのサムネイルを選択します。
	- **•** Ctrl キーを押しながらクリック して、複数の連続しない書類ページのサムネイルを選択します。
	- **•** 左マウスボタンをドラッグして、希望する書類ページのサムネイルをマーキーで囲います。
	- **•** Shift キーを押して、マーキーをドラッグし、書類ページのサムネイルを選択します。次にマーキーを移 動して、現在選択している項目を挿入します。
	- **•** Ctrl キーを押しながら、マーキーをドラッグして、書類ページのサムネイルのグループを選択します。 次に、個々の書類ページをクリックして、選択を解除します。
- **3** Shift または Ctrl キーおよび左マウスボタンを離してから、書類ページを編集します。 選択したサムネイルはハイライトされ、境界線が表示されます。「印刷プレビュー」ペインを右クリックし てポップアップメニューを表示し、書類ページを編集することができます。

#### 書類内のページの編集

書類内のページを編集して、カラーで印刷したりタブを挿入することなどができます。

また、書類にページをカット、コピー、ペーストすることもできます。ページ上で右クリックし、ポップアッ プメニューから「カット」、「コピー」、「ペースト」を選択します。

- **1** ステータスバーの「サムネイル」ボタンをクリックします。または、「表示」 > 「表示モード」 > 「サムネ イル」をクリックします。
- **2** ページ上で右クリックし、ポップアップメニューを表示します。 ポップアップメニューから以下のいずれかを選択します。
	- **•** 切り取り 選択したページをコピーして切り取ります。
	- **•** コピー 選択したページをコピーします。
	- **•** 貼り付け コピーまたは切り取ったページをカーソルのある位置に貼り付けます。
	- **•** すべて選択 書類内の全ページを選択します。
	- **•** タブ挿入 選択したページの前にタブを挿入します。

「タブ挿入」のオプションは、プリンターがタブをサポートしており、書類にタブの制限がない場合に有 効です。たとえば、片面印刷でのみタブ挿入に対応しているプリンターの場合は、書類が片面印刷に設 定されているときにのみ「タブ挿入」オプションが表示されます。

**メモ:**混合用紙サイズが設定されている書類では、「タブ挿入」オプションはサポートされていません。

- **•** 両面に印刷 製本とじ位置を左または上に指定して、用紙の片面または両面に印刷します。
- **•** シート毎のページ数 ページレイアウトとページ順を指定します。
- <span id="page-15-0"></span>**•** 方向 - ページの向きを縦向きにするか横向きにするか指定します。
- **•** カラー 書類をカラーで印刷するか、白黒で印刷するかを指定します。

**メモ:**「カラー」オプションは、白黒印刷のみのプリンターでは使用できません。

- **•** Force page size 書類の全ページを強制的に指定したページサイズ(レター、リーガル、タブロイド、 A4、または A3)で印刷します。
- **•** Force to Letter/A4 混合用紙サイズの書類の選択したページを強制的に指定した用紙サイズ(レターま たは A4)で印刷します。

オプションがページに適用されると、ポップアップメニューにチェックマークが隣に表示されます。元 の用紙サイズに戻るには、ページ(または複数のページ)を選択し、次にポップアップメニューからも う一度オプションを選択します。このオプションは、選択したページが同じサイズのときのみ表示され ます。選択したページが異なるサイズの場合(レターとタブロイドなど)、オプションは利用できませ  $h_{\circ}$ 

**メモ:**このオプションは混合用紙サイズの書類のみに利用できます。強制的に指定できる用紙サイズは、 混合用紙サイズの書類の中で小さい用紙サイズになります。このオプションは用紙サイズが単一の書類 では使用できません。

- **•**「セクション」 > 「開始」、「セクション」 > 「除去」 セクションの開始の追加または除去を指定しま す。セクションの開始を追加するには、「開始」を選択します。セクションの開始を除去するには、「除 去」を選択します。
- **•** 削除 選択したページを削除します。

#### 書類のプロパティの編集

書類のプロパティを編集して、カラー印刷や両面印刷などを設定できます。

- **1** ステータスバーの「サムネイル」ボタンをクリックします。または、「表示」 > 「表示モード」 > 「サムネ イル」をクリックします。
- **2** 書類のタイトルバー上で右クリックし、ポップアップメニューを表示します。 ポップアップメニューから以下のいずれかを選択します。
	- **•** 閉じる 「サムネイル」表示モードで、選択した書類の全ページを閉じます。
	- **•** すべて閉じる 「サムネイル」表示モードで、Fiery VUE セッションにある全書類の全ページを閉じま す。
	- **•** すべて展開 「サムネイル」表示モードで、Fiery VUE セッションにある全書類の全ページを表示しま す。
	- **•** すべて選択 書類内の全ページを選択します。
	- **•** 両面に印刷 製本とじ位置を左または上に指定して、用紙の片面または両面に印刷します。
	- **•** シート毎のページ数 書類印刷時に各シートに配置するページ数を指定します。「シート毎のページ数」 を「2」以上に設定する場合は、併せてページレイアウトの方向を指定できます。
	- **•** 方向 ページの方向(縦または横)を指定します。
	- **•** カラー 書類をカラーで印刷するか、白黒で印刷するかを指定します。 **メモ:**「カラー」オプションは、白黒印刷のみのプリンターでは使用できません。
- <span id="page-16-0"></span>**•** Force page size - 書類の全ページを強制的に指定したページサイズ(レター、リーガル、タブロイド、 A4、または A3)で印刷します。
- **•** Force to Letter/A4 混合用紙サイズの書類を強制的に指定したページサイズ(レターまたは A4)で印刷 します。

このオプションを混合用紙サイズの書類に適用すると、ポップアップメニューのこのオプションの隣に チェックマークが表示されます。元の混合用紙サイズに戻すには、書類のタイトルバーを右クリックし、 ポップアップメニューからこのオプションを選択します。

**メモ:**このオプションは混合用紙サイズの書類のみに利用できます。書類内の個々のページまたは複数 のページを選択して、大きい用紙サイズを強制的に小さい用紙サイズに変更できます。このオプション は用紙サイズが単一の書類では使用できません。

- **•** 製本 書類を製本する場合の製本方法を指定します。
- **•** ステープル 書類をステープルで留める場合のステープルの位置を指定します。
- **•** パンチ 書類にパンチ穴を開ける場合のパンチ穴の位置を指定します。

**メモ:**使用できる仕上げオプションと設定は、プリンターに接続されているフィニッシャーによって異 なります。

セクションの開始、タブ、またはページ番号の書類への挿入

セクションの開始、タブ、またはページ番号を書類に挿入できます。

#### セクションの開始の挿入

書類にセクションの開始を挿入できます。

- **1** 「表示」 > 「表示モード」 > 「サムネイル」をクリックします。または、ステータスバーで「サムネイルビ ュー」アイコンをクリックします。
- **2** ページ上で右クリックしてポップアップメニューを表示し、次のいずれかを実行します。
	- **•** 書類にセクションの開始を追加するには、「セクション」 > 「開始」をクリックします。
	- **•** セクションの開始を除去するには、「セクション」 > 「除去」をクリックします。

#### タブの挿入

書類にタブを挿入できます。

**メモ:**「タブ挿入」オプションは、プリンターのトレイにタブ紙が挿入されていないと使用できません。

- **1** 「表示」 > 「表示モード」 > 「サムネイル」をクリックします。または、ステータスバーで「サムネイルビ ュー」アイコンをクリックします。
- **2** ページ上で右クリックしてポップアップメニューを表示し、「タブ挿入」をクリックします。

#### <span id="page-17-0"></span>ページ番号の挿入

書類にページ番号を挿入できます。

- **1** 「表示」 > 「表示モード」 > 「仕上がり」または「サムネイル」をクリックします。あるいはステータスバ ーで「仕上がり表示」または「サムネイルビュー」アイコンをクリックします。
- **2** 「挿入」 > 「ページ番号」をクリックして、以下のいずれかを選択します。
	- **•** ページ番号印刷 書類内の全ページにページ番号を印刷します。
	- **•** 1 ページ目に印刷しない 書類の 1 ページ目以外の全ページにページ番号を印刷します。1 ページ目の 「1」が印刷されず、「2」のページ番号から始まります。
	- **•** 使用不可 書類からページ番号を削除します。

**メモ:**ページ番号の位置、フォント、カラーは変更できません。

# 書類レイアウトのアレンジ

書類のレイアウトをページ毎、シートのグループ毎、または全書類に対してアレンジすることができます。新 規のページやシートが書類に追加された場合は、その新規のページ(シート)は選択しているページの前に挿 入されます。

Fiery VUE セッションでは、各ページに対して下記のページ操作ができます。

- **•** 順序を変更する Fiery VUE セッション内で個々のページの順序を変更できます。同じ書類内でページを 移動したり、または別の書類にページを移動することができます。
- **•** 削除する 選択したページを削除できます。

**メモ:**Fiery VUE セッションを保存するには、書類に最低 1 ページが存在する必要があります。

**•** ページ/書類を挿入する – ドラッグ&ドロップで別の書類を挿入したり、ある書類内の 1 ページまたは数ペ ージを別の書類に移動したりできます。

Fiery VUE セッションでは、各シートに対して下記のシート操作ができます。

- **•** サムネイル表示モード 同時に 1 つの書類で作業するか、複数の書類で作業するかを選択できます。
- **•** 新規セクション開始 新しくセクション開始を追加できます。

#### ページの順序の変更

書類のページ順は、選択したページのサムネイルをドラッグ&ドロップで移動することで変更できます。この 操作は、「サムネイルビュー」、および「仕上がり表示」の「ページ」ペインで行うことができます。

複数の隣り合うページを選択するには、 Shift キーを押しながらクリック または Ctrl+Shift キーを押しながら クリック します。隣接しない複数のページを選択するには Ctrl キーを押しながらクリック します。選択さ れたページは複数であってもすべて同時に移動できます。

# <span id="page-18-0"></span>ページの削除

書類内のページを選択して Delete キーを押すと、そのページを削除できます。

削除されたページは Fiery VUE セッションから削除されるだけで、ソース書類からは削除されていません。メ ニューから「編集」 > 「元に戻す」を選択すると、削除されたページが復元されます。

# ページの挿入

書類の任意の場所に他の書類のページを挿入できます。

書類の順序や、各書類の個々のページの順序も変更できます。Fiery VUE では、結合された書類は 1 つの印刷 書類として処理されます。

Fiery VUE を実行中は、Windows エクスプローラーから Fiery VUE アプリケーションにファイルをドラッグ& ドロップして、ファイルをインポートできます。必要に応じて、インポート前に表示中のファイルをセッショ ンとして保存してください。ファイルは、「仕上がり表示」または「サムネイルビュー」のいずれの表示モー ドにも追加できます。追加するファイルは、Fiery VUE セッションの最後に自動的に追加されます。

# 「サムネイルビュー」モード

一度に 1 つ以上の書類を操作する場合は、「サムネイルビュー」モードを選択します。

ドラッグ&ドロップ操作を使用して、書類間にページを追加したり、一度に 1 つ以上の書類に対して仕上げ属 性を適用したりできます。

#### 新しいセクションの開始

新しいセクションの開始を作成すると、新しいセクションの最初のページに、セクションの開始を示すマーカ ーが表示されます。

マーカーは、「印刷ビュー」ペインでのみ表示されます。印刷物には表示されません。

## 印刷および仕上げのオプション設定の指定

Fiery VUE セッション起動中はいつでも書類をプレビューで確認でき、書類に適用した仕上げオプションおよ びページオプションを確認してから、指定するプリンターに印刷することができます。

**メモ:**プリンターに接続する際、Fiery VUE は、そのプリンターが製本、ステープル、パンチのオプションを サポートしているかどうかを確認します。

#### 仕上げオプション設定の指定

書類の仕上げオプションを指定できます。

- **1** 「製本」ボタンをクリックして製本の仕上げを指定します。「リングとじ」、「ステープル済み」、「ステープ ル-ハーフサイズ」から選択します。
- **2** 「ステープル」ボタンをクリックして書類をステープルする位置を指定します。「角」、「上」、「左」から選 択します。

<span id="page-19-0"></span>**3** 「パンチ」ボタンをクリックして書類のパンチ穴をあける位置(左または上端)を指定します。

#### ページオプションの指定

書類のページオプションを指定できます。

- **1** 「シート毎のページ数」ボタンをクリックして、1 枚の用紙に印刷する書類のページ数を指定します。 「シート毎のページ数」設定では、以下のページ数を指定できます。
	- **•** 1 ページ
	- **•** 2 ページ
	- **•** 4 ページ
	- **•** 6 ページ
	- **•** 9 ページ
	- **•** 16 ページ
- **2** 「シート毎のページ数」で 2 ページ以上を設定した場合は、「ページ順」ボタンから、シートに配置するペ ージのレイアウトを指定します。

「ページ順」の設定は、以下のとおりです。

- **•** 左-水平 左上から右上と水平に進み、下の行に移って左下から右下にページが進みます。
- **•** 左-垂直 左上から左下と垂直に進み、右の列に移って右上から右下にページが進みます。
- **•** 右-水平 右上から左上と水平に進み、下の行に移って右下から左下にページが進みます。
- **•** 右-垂直 右上から右下と垂直に進み、左の列に移って左上から左下にページが進みます。
- **3** 「両面に印刷」ボタンをクリックして、製本とじ位置を左または上に指定して、用紙の片面または両面に印 刷します。
- **4** 「回転」ボタンをクリックし、書類を回転させる角度(0 度、90 度、180 度、-90 度)を選択します。
- **5** 「方向」ボタンをクリックし、書類の方向(縦向きまたは横向き)を指定します。
- **6** 「カラー」ボタンをクリックし、書類をカラー印刷するか白黒印刷するか指定します。 **メモ:**「カラー」オプションは、白黒印刷のみのプリンターでは使用できません。

#### 印刷オプションの指定

書類の印刷オプションを指定できます。

- **1** 部数を選択します。
- **2** 「印刷」ボタンをクリックし、Fiery VUE セッションを指定したプリンターで印刷します。

# <span id="page-20-0"></span>テンプレートの使用

使用可能な仕上げ機能およびレイアウト機能を単一のテンプレートに組み込むことができます。テンプレー トは Fiery VUE および Microsoft Office のアプリケーション(Word、Excel、PowerPoint)で使用できます。

テンプレートには、Fiery VUE で使用できる設定のみ保存でき、ほかのサードパーティーのアプリケーション 特有のオプションは保存できません。

ユーザーが作成したテンプレートは、デフォルトテンプレートと区別するために異なるユーザーアイコンを表 示します。

独自のテンプレートを作成して管理することも、デフォルトのテンプレートを使用することもできます。

# 新規テンプレートの作成

使用可能な仕上げ機能とレイアウト機能を組み合わせて 1 つにまとめたテンプレートを作成できます。

- **1** 「テンプレート」 > 「テンプレートとして保存」をクリックして、「テンプレートとして保存」ダイアログ ボックスを表示します。
- **2** 「名前」フィールドに作成するテンプレート名を入力します。
- **3** 「保存」をクリックして新しいテンプレートを保存し、「テンプレートとして保存」ダイアログボックスを 閉じます。

新しいテンプレートが「テンプレート名」一覧に表示されます。

## テンプレートの削除

テンプレートを削除できます。

**•** メニューから「テンプレート」を選択し、表示された一覧からテンプレートを選択し、「削除」をクリック します。

**メモ:**デフォルトのテンプレートは削除できません。

テンプレートを選択すると、Fiery VUE によって、そのテンプレートに保存されている設定すべてが、現 在開いている Fiery VUE 書類に自動的に適用されます。

## テンプレートの使用

テンプレートを選択して、書類に適用できます。

- **1** 書類を開きます。
- **2** 次のいずれかを実行します。
	- **•**「ツール」ペインの「マイテンプレート」ボタンをクリックしてポップアップメニューを表示し、一覧か らテンプレートを選択します。テンプレートを選択すると、選択している書類に自動的に適用されます。
	- **•**「テンプレート」メニューで、一覧からテンプレートを選択して、「適用」をクリックします。

# <span id="page-21-0"></span>Fiery VUE を使用した書類の印刷

Fiery VUE を使用して、書類を印刷できます。 以下の方法のいずれかを使って書類を印刷できます。

- **•** Fiery VUE アプリケーションを使用
- **•** Microsoft Office アプリケーションから Fiery VUE アプリケーションを使用
- **•** Fiery VUE プリンタードライバーを使用(デスクトップアプリケーションから印刷時)

プリンタープロファイルを使用すると、CRD 向けに設定された Fiery 対応プリンターに書類を送信したり、保 存した Fiery VUE セッションファイル (.vue) を E メール送信したりできます。

#### 書類の製本印刷

書類を製本印刷する場合、製本印刷用のフィニッシャーが装着されているプリンターで印刷できます。

また、製本印刷用のフィニッシャーが装着されていないプリンターでも製本用に印刷することは可能です。そ の場合は、書類を製本用に印刷し、手動で製本します。手動で製本する場合でも、Fiery VUE では製本用の面 付けやレイアウトを確認できるので、プリンターがステープルや折りオプションを装着していなくても製本用 に印刷できます。

**メモ:**「製本」では混合用紙サイズもサポートしています。

**メモ:**製本の設定を混合用紙サイズの書類に適用した場合、書類内の大きなページは、見開きの 2 つの小さ なページに分割されます。製本用に印刷した書類の最初のページは、見開きになっていない単独のページであ り、小さなページのサイズを維持する必要があるため、この分割機能は使用できません。書類の分割を確認す るには、「仕上がり表示」モードを使用します。

- **1** Fiery VUE を起動します。
- **2** 製本印刷用のフィニッシャーが装着されていないプリンター、またはステープルやパンチのみ装着されて いるプリンターに接続します。
- **3** ファイルを追加します。
- **4** ページおよび仕上げのオプションを指定します。
- **5** 「印刷」ボタンをクリックし、Fiery VUE セッションを指定したプリンターで印刷します。 書類が製本印刷されます。

#### 書類の製本用印刷および手動での製本

書類を製本用に印刷して、手動で製本できます。

- **1** Fiery VUE を起動します。
- **2** 製本印刷用のフィニッシャーが装着されていないプリンター、またはステープルやパンチのみ装着されて いるプリンターに接続します。
- **3** ファイルを追加します。
- <span id="page-22-0"></span>**4** 「ページ」 > 「製本」 > 「ステープル済み」または「ステープル-ハーフサイズ」を指定します。
- **5** ページおよび仕上げのオプションを指定します。
- **6** 「印刷」ボタンをクリックし、Fiery VUE セッションを指定したプリンターで印刷します。

書類は両面印刷され、ページ番号付きでフルサイズ(A3/タブロイド)のシート、またはハーフサイズ(A4/ レター)のシートに面付けされて出力されます。印刷されたシートはオフライン(手動)で折りを行い、 またはステープルします。

#### 混合用紙サイズの書類の印刷

混合用紙サイズの印刷では、異なる用紙サイズを含めて様々な種類の用紙に印刷できます。たとえば、2 つの 異なる用紙サイズで印刷する書類を 1 つのジョブとして印刷できます。

使用しているプリンターが混合用紙サイズの印刷をサポートしている場合は、「プリンター管理」ダイアログ ボックスの「機能」フィールドにそのことを示すアイコンが表示されます。

Fiery VUE では、以下の混合用紙サイズの組合せのみサポートしています。

- **•** レターとタブロイド(11" x 17")
- **•** レターとリーガル
- **•** A4 と A3

書類の用紙サイズは、「サムネイルビュー」モードで書類のタイトルバーに角括弧([ ])内に表示されます。

タブロイドサイズのシートをレターサイズの書類にドラッグすると、タブロイドサイズのシートは自動的に回 転し、仕上げが共通辺または SEF(短辺給紙)に合うように配置されます。たとえば、縦向きのタブロイドサ イズの書類は横向きに回転するので、タブロイドサイズの短辺はレターサイズの縦向きの長辺に合うようにな ります。

「ステープル」および「パンチ」オプションは混合用紙サイズの書類に適用することができます。「ステープ ル」と「パンチ」の設定は、用紙の共通辺または SEF(短辺給紙)に適用されます。

**メモ:**「製本」および「シート毎のページ数」が設定されている書類は、混合用紙サイズの設定はできません。

- **1** Fiery VUE を起動します。
- **2** 製本印刷用のフィニッシャーが装着されていないプリンター、またはステープルやパンチのみ装着されて いるプリンターに接続します。
- **3** 混合用紙サイズのファイルを追加します。
- **4** ページおよび仕上げのオプションを指定します。
- **5** ステータスバーの「仕上がり表示」ボタンをクリックします。または、「表示」 > 「表示モード」 > 「仕上 がり」をクリックします。
- **6** 「印刷」ボタンをクリックし、Fiery VUE セッションを指定したプリンターで印刷します。 書類が製本印刷されます。

#### <span id="page-23-0"></span>Fiery サーバーの待機キューまたは印刷キューへの書類の送信

Fiery VUE Administration Utility を使用して、Fiery サーバーの待機キューまたは印刷キューに書類を送信で きます。

- **1** Fiery VUE を起動します。
- **2** Fiery 対応プリンターに接続します。
- **3** ファイルを追加します。
- **4** ページおよび仕上げのオプションを指定します。
- **5** 同時に Ctrl キーと Shift キーを押して、 「プリンター」メニューをクリックします。
- **6** 「プリンター」メニューから「管理者プリンター」を選択します。 「Fiery VUE Administration Utility」ウィンドウが表示されます。

**メモ:**送信オプションを変更するには、「オプション変更」リンクをクリックし、Fiery 対応プリンターに 対する管理者特権を使用してログオンします。

- **7** 「待機」または「印刷」送信オプションを選択します。
- **8** オプション:オペレーターに対する指示が必要な場合は、「ジョブ注釈メモを要求」チェックボックスをオ ンにします。
- **9** 「印刷」ボタンをクリックして、指定された Fiery VUE の待機キューまたは印刷キューに対して Fiery サー バーセッションを印刷します。

**メモ:**ジョブ注釈メモが必要な場合は、表示される「ジョブ注釈メモ」ウィンドウにオペレーターに対す る指示を必ず入力します。ジョブ注釈メモが任意の場合、表示される「ジョブ注釈メモ」ウィンドウには メモを入力しなくてもかまいません。

書類を送信した後も、ジョブ注釈メモを編集して、「ジョブの送信」をクリックできます。

#### CRD プリンターへの書類の送信

Fiery 管理者が企業の複写部門 (CRD) や構内印刷施設向けにプリンターを設定している場合は、書類を CRD や構内印刷施設に送信できます。

- **1** Fiery VUE を起動します。
- **2** CRD プリンターに接続します。
- **3** ファイルを追加します。
- **4** ページおよび仕上げのオプションを指定します。
- **5** 「挿入」 > 「ジョブ注釈メモ」をクリックします。
- **6** 「ジョブ注釈メモ」ウィンドウで、ジョブについてのオペレーターへのメモまたは指示を指定します。

<span id="page-24-0"></span>**7** 「印刷」ボタンをクリックして、指定された Fiery サーバーの待機キューまたは印刷キューに対して Fiery VUE セッションを印刷します。

**メモ:**ジョブ注釈メモが必要な場合は、表示される「ジョブ注釈メモ」ウィンドウにオペレーターに対す る指示を必ず入力します。ジョブ注釈メモが任意の場合、表示される「ジョブ注釈メモ」ウィンドウには メモを入力しなくてもかまいません。

ジョブを送信した後も、ジョブ注釈メモを編集して、「ジョブの送信」をクリックできます。

# Fiery VUE セッションの保存

Fiery VUE セッションを保存できます。

Fiery VUE で行った作業を保存するには、以下の 2 つの方法があります。

- **•** Fiery VUE セッションとして保存する
- **•** Fiery VUE セッションをテンプレートとして保存する

Fiery VUE セッションをテンプレートとして保存すると、そのセッションでの設定のみが保存され、イン ポートした書類は保存されません。

Fiery VUE セッションの作成中はいつでも、任意のファイル名を付けてプロジェクトを保存できます。

保存したファイルは特定のファイル拡張子で保存されるため、Fiery VUE 以外のアプリケーションからはアク セスできません。Fiery VUE ファイルは、Windows エクスプローラーで表示できます。他のアプリケーショ ンでは、Fiery VUE セッションを開くことができません。

保存したプロジェクトを開くと、Fiery VUE ワークフローの使用を開始できます。

## Fiery VUE セッションのテンプレートとしての保存

Fiery VUE セッションをテンプレートとして保存し、別のプロジェクトなどに適用して使用できます。テンプ レートには、Fiery VUE 書類で指定したレイアウト設定、印刷オプションや仕上げオプションの設定が含まれ ます。

テンプレートを書類に適用することで、再度同じ設定を選択し直すことなく、印刷までに時間がかかりませ  $h_{\circ}$ 

テンプレートを選択すると、Fiery VUE によって、そのテンプレートに保存されている設定すべてが、現在開 いている Fiery VUE 書類に自動的に適用されます。

- **1** 「テンプレート」 > 「テンプレートとして保存」をクリックして、「テンプレートとして保存」ダイアログ ボックスを表示します。
- **2** 「名前」フィールドに作成するテンプレート名を入力します。
- **3** 「保存」をクリックして新しいテンプレートを保存し、「テンプレートとして保存」ダイアログボックスを 閉じます。

新しいテンプレートが「テンプレート名」一覧に表示されます。

# <span id="page-25-0"></span>エコブックについて

エコブックは、Fiery VUE アプリケーションに含まれる自動レイアウトテンプレートです。既にフォーマット された使いやすいテンプレートが4つ用意されており、これらのテンプレートを使用すると、プロ仕様の冊子 を作成したりデザインできます。

エコブックを使用して書類を印刷し、用紙の消費量を減らすと、Fiery VUE はその節約状況を記録します。「ツ ール」ペインの「統計」で記録を確認できます。ツリーインデックスで節約状況に対する現在の料金を確認で きます。

エコブックのテンプレートは、Fiery VUE からでも、Microsoft Office アプリケーションのツールバー(Office 2003)またはリボン(Office 2007/2010/2013)に表示される「Fiery」タブからでもアクセスできます。

# エコブックテンプレートの使用

Fiery VUE には、あらかじめフォーマットされた使いやすいエコブックテンプレートが 4 つ用意されていま す。

次のテンプレートを使用できます。

- **•** 「エコブック-フルサイズ」 レターサイズの書類をタブロイドサイズのシートに印刷します。また A4 サイ ズの書類を A3 サイズのシートに印刷します。
- **•** 「エコブック-ハーフサイズ」 レターサイズの書類をレターサイズのシートに縮小して印刷します。また、 A4 サイズの書類を A4 サイズのシートに縮小して印刷します。
- **•** 「エコブック-ミニ(縦向き)」 縦向きのレターまたは A4 サイズの書類は、自動的にレターまたは A4 の 用紙に片面に 2 ページずつに縮小製本され、シート毎に 4 ページずつの両面印刷で印刷されます。最初の ページは表紙として片面に 1 ページのみ印刷されます。
- **•** 「エコブック-ミニ(横向き)」 横向きのレターまたは A4 サイズの書類は、自動的にレターまたは A4 の 用紙に片面に 2 ページずつに縮小製本され、シート毎に 4 ページずつの両面印刷で印刷されます。最初の ページは表紙として片面に 1 ページのみ印刷されます。

テンプレートを選択すると、Fiery VUE によって、そのテンプレートに保存されている設定すべてが、現在開 いている Fiery VUE 書類に自動的に適用されます。たとえば、最初のスライドは常に表紙(1 シートに 1 ペー ジのみ印刷)として印刷され、残りのスライドはページごとに 2 つのスライドが置かれ、シートの両面に印 刷されます。

**メモ:**エコブックを印刷するために、指定したプリンターが製本用のフィニッシャーを装着している必要あり ません。製本用のフィニッシャーが装着されている場合は、エコブックで印刷するとステープル済み本として 印刷されます。製本用のフィニッシャーが装着されていない場合は、1 枚のシートに面付けして印刷され、オ フライン(手動)で折りやステープルを行います。

- **1** 書類を開きます。
- **2** 「ツール」ペインの「エコブック」ボタンをクリックしてポップアップメニューを表示し、一覧からテンプ レートを選択します。テンプレートを選択すると、選択している書類に自動的に適用されます。

# <span id="page-26-0"></span>エコ印刷の統計ユーティリティ

エコ印刷の統計ユーティリティでは、印刷されたページや書類に対してどのくらい用紙を節約したかを確認す ることができます。

経費節約の情報は、ジョブが印刷されると自動的に更新されて表示されます。

節約状況は、「救済された木」としてイメージ表示されます。木の大きさは、「印刷されたページ」対「保存さ れたページ」の比率に基づいて表示されます。

エコ印刷の統計ユーティリティを活用して節約が進むにつれて、最初は 1 本の木から始まり、その緑が次第 に増えて森のように成長します。

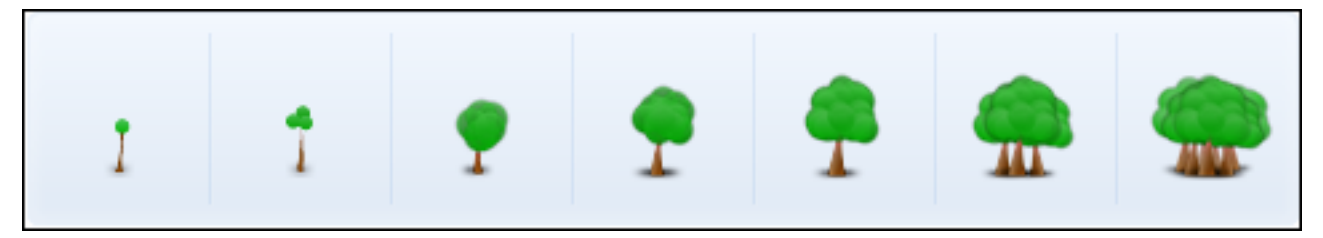

- **1** Fiery VUE でエコ印刷の統計を確認するには:
	- **•**「ツール」ペインの下にある「統計」ボタンをクリックして、ウィジェットを表示または非表示にしま す。
	- **•**「救済された木」アイコンにマウスポインターを合わせると、ツールチップで保存された木の数が表示さ れます。
- **2** Microsoft Office アプリケーションでエコ印刷の統計を確認するには:
	- **•** ツールバー(Office 2003)またはリボン(Office 2007/2010/2013)で「Fiery」タブをクリックして、 「統計」ボタンをクリックします。

# <span id="page-27-0"></span>Fiery VUE のトラブルシューティング

トラブルシューティングでは、Fiery VUE アプリケーションから書類を印刷するときに生じる可能性のある問 題について説明します。

# 混合用紙サイズの書類を Microsoft Office Word と Excel 2007/2010/2013 からイン ポートする

Microsoft Office Word および Excel 2007/2010/2013 の「詳細設定」によっては、混合用紙サイズ(A4 と A3)の書類を A4 および A3 としてインポートできない場合があります。

この現象は、Fiery VUE へのファイルの追加時に影響があります。書類の最初のページが A4 の場合、Fiery VUE では書類全体がレターに変換されます。最初のページが A3 の場合、書類全体が A3 に変換されます。

#### Microsoft Office Word 2007/2010 の設定を変更する

Microsoft Office Word の「詳細設定」で、A4 を自動的にレターに変換する設定を変更できます。

- **1** Microsoft Office Word を開きます。
- **2** 「Office」ボタンをクリックします。
- **3** 「Word のオプション」をクリックします。
- **4** 「詳細設定」をクリックします。
- **5** 「印刷」セクションまで下へスクロールします。
- **6** 「A4 または 8.5x11 インチの用紙サイズに合わせて内容を調整する」オプションをクリアします。
- **7** 「Word のオプション」ウィンドウで「OK」をクリックします。
- **8** Microsoft Office Word を再起動します。

#### Microsoft Office Word 2013 の設定を変更する

Microsoft Office Word の「詳細設定」で、A4 を自動的にレターに変換する設定を変更できます。

- **1** Microsoft Office Word を開きます。
- **2** 「ファイル」タブをクリックします。
- **3** 一覧から「オプション」を選択します。
- **4** 「Word のオプション」ウィンドウで「詳細設定」を選択します。
- <span id="page-28-0"></span>「印刷」セクションまで下へスクロールします。
- 「A4 または 8.5x11 インチの用紙サイズに合わせて内容を調整する」オプションをクリアします。
- 「Word のオプション」ウィンドウで「OK」をクリックします。
- Microsoft Office Word を再起動します。

#### Microsoft Office Excel 2007/2010 の設定を変更する

Microsoft Office Excel の「詳細設定」で、A4 を自動的にレターに変換する設定を変更できます。

- Microsoft Office Excel を開きます。
- 「Office」ボタンをクリックします。
- 「Excel のオプション」をクリックします。
- 「詳細設定」をクリックします。
- 「全般」セクションまで下へスクロールします。
- 「A4 または 8.5x11 インチの用紙サイズに合わせて内容を調整する」オプションをクリアします。
- 「Excel のオプション」ウィンドウで「OK」をクリックします。
- Microsoft Office Excel を再起動します。

#### Microsoft Office Excel 2013 の設定を変更する

Microsoft Office Excel の「詳細設定」で、A4 を自動的にレターに変換する設定を変更できます。

- Microsoft Office Excel を開きます。
- 「ファイル」タブをクリックします。
- 一覧から「オプション」を選択します。
- 「Excel のオプション」ウィンドウで「詳細設定」を選択します。
- 「全般」セクションまで下へスクロールします。
- 「A4 または 8.5x11 インチの用紙サイズに合わせて内容を調整する」オプションをクリアします。
- 「Excel のオプション」ウィンドウで「OK」をクリックします。
- Microsoft Office Excel を再起動します。

# <span id="page-29-0"></span>Microsoft Office 2007/2010 アプリケーションから混合用紙サイズの書類を印刷する

Fiery VUE ドライバーが Microsoft Office アプリケーションから書類を印刷するためのデフォルトページサイ ズを決定します。

デフォルト用紙サイズはオペレーティングシステムの地域と言語設定に支配されます。たとえば、Windows オペレーティングシステムの英語(アメリカ)バージョンのデフォルトページサイズはレターですが、 Windows オペレーティングシステムの英語(インド)バージョンは A4 です。Windows オペレーティングシ ステムの地域と言語設定を変更するには、[オペレーティングシステムの地域と言語設定を変更する\(](#page-30-0)31 ペ ージ)を参照してください。

いずれかの Microsoft Office アプリケーションから混合用紙サイズの書類を印刷するとき、アプリケーション は Fiery VUE ドライバーのデフォルト用紙サイズ、書類の用紙サイズおよび「A4 または 8.5 x 11 インチの用 紙サイズに合わせて内容を調整する」の設定に従って、印刷する書類の用紙サイズを決定します。

# Fiery VUE ドライバーのデフォルトの用紙サイズ

Fiery VUE ドライバーのデフォルトの用紙サイズは、プロパティを表示して確認することができます。

- **1** ネットワーク上のデバイスとプリンターに移動します。
	- **•** Windows 8.1:画面の左下にある「Windows」のロゴをクリックし、「コントロールパネル」をクリック して「デバイスとプリンターの表示」をクリックします。
	- **•** Windows 8:キーボードの Windows ボタンを押して、スタート画面を開きます。画面の右上隅または 右下隅にマウスポインターを移動して上下に動かし、「検索」をクリックして、「検索」チャームを開き ます。検索ボックスに**「コントロールパネル」**と入力し、「アプリ」をクリックして、表示される「コン トロールパネル」をクリックします。「デバイスとプリンター」をクリックします。
	- **•** Windows 7:「スタート」ボタンをクリックし、「デバイスとプリンター」をクリックします。
	- **•** Windows Vista:「スタート」ボタンをクリックし、「コントロールパネル」をクリックしてから「プリン ター」をダブルクリックします。
	- **•** Windows XP:「スタート」ボタンをクリックして、「プリンタと FAX」をクリックします。

プリンターが「デバイスとプリンター」(または「プリンタと FAX」あるいは「プリンター」)フォルダー に表示されます。

**2** 「Fiery VUE」アイコンを右クリックし、「プリンターのプロパティ」または「プロパティ」を選択します。 デフォルトの用紙サイズが「全般」タブに表示されます。デフォルトの用紙サイズはコンピューターの地 域と言語を設定することで変更できます。

# <span id="page-30-0"></span>オペレーティングシステムの地域と言語設定を変更する

オペレーティングシステムの地域と言語設定を変更することで、Fiery VUE ドライバーのデフォルトの用紙サ イズを変更できます。

デフォルトの用紙サイズを変更するには、次の手順を実行します。

- **•** オペレーティングシステムの地域と言語設定を変更します。
- **•** Fiery VUE アプリケーションをアンインストールします。 Fiery VUE ドライバーは Fiery VUE アプリケーションが削除されるとアンインストールされます。
- **•** Fiery VUE アプリケーションを再インストールします。

Fiery VUE ドライバーは Fiery VUE アプリケーションと共にインストールされます。Fiery VUE ドライバ ーのデフォルトの用紙サイズは、オペレーティングシステムの地域と言語設定に一致する必要があります。

- **1** コンピューターの「地域と言語」の設定に移動します。
	- **•** Windows 8.1:画面の左下にある「Windows」のロゴをクリックし、「コントロールパネル」をクリック して「時計、言語、および地域」を選択します。「地域」ダイアログボックスで、「管理」タブをクリッ クし、「Unicode 対応ではないプログラムの言語」の下の「システムロケールの変更」をクリックしま す。
	- **•** Windows 8:キーボードの Windows ボタンを押して、スタート画面を開きます。画面の右上隅または 右下隅にマウスポインターを移動して上下に動かし、「検索」をクリックして、「検索」チャームを開き ます。検索ボックスに**「コントロールパネル」**と入力し、「アプリ」をクリックして、表示される「コン トロールパネル」をクリックします。「言語」アイコンをクリックします。
	- **•** Windows 7/Vista:「スタート」ボタンをクリックし、「コントロールパネル」をクリックし、「時計、言 語、および地域」をクリックし、「地域と言語」アイコンをダブルクリックします。「管理」タブをクリ ックします。
	- **•** Windows XP:「スタート」ボタンをクリックし、「コントロールパネル」をクリックし、「地域と言語の オプション」アイコンをダブルクリックします。「詳細設定」タブをクリックします。
- **2** システムの地域と言語設定を変更するには、次のいずれかを実行します。
	- **•** Windows 8.1:一覧から言語を選択し、「OK」をクリックします。
	- **•** Windows 8:「言語の追加」をクリックし、一覧から言語を選択し、「追加」をクリックして言語を追加 します。最後に「OK」をクリックします。
	- **•** Windows 7/Vista:「Unicode 対応でないプログラムの現在の言語(システムロケール)」セクションで 「システムロケールの変更」をクリックし、一覧から言語を選択し、「OK」をクリックします。
	- **•** Windows XP:「Unicode 対応でないプログラムの言語(システムロケール)」セクションの一覧から言語 を選択し、「OK」をクリックします。

管理者パスワードが要求されるか、確認が求められる場合があります。

**3** 「はい」または「今再起動する」をクリックしてコンピューターを再起動し、変更を有効にします。

# <span id="page-31-0"></span>Fiery VUE が Microsoft Office 2007/2010 のリボンに表示されない

Fiery VUE は、Microsoft Office アプリケーション内のリボンにある「Fiery」タブからアクセスできます。

「Fiery」タブがリボンにない場合は、VSTO(Visual Studio Tools for Office)ランタイムライブラリが破損し ている可能性があります。ハードディスクの故障や、不正なコンピューターのシャットダウンによってライブ ラリが破損することがあります。VSTO ライブラリが破損している場合、Microsoft Office のリボンがロード されず、Fiery VUE は利用できません。

このような状況の場合、次の修正処置を行ってください。

- **1** コントロールパネルの「プログラムの追加と削除」を使用して、VSTO をアンインストールします。
- **2** コントロールパネルの「プログラムの追加と削除」を使用して、VSTO を再インストールするか、または Fiery VUE を再インストールします(Fiery VUE の再インストール時に必要に応じて VSTO がインストール されます)。

VSTO ランタイムライブラリは、Microsoft のウェブサイト([http://www.microsoft.com\)](http://www.microsoft.com)から無料で入手 できます。

# Microsoft Office アプリケーションのツールバー(Office 2003)またはリボン(Office 2007/2010/2013)で Fiery VUE が無効になる

Microsoft Office アプリケーションで Fiery VUE プラグインが無効になった場合は、RibbonEnable ユーティリ ティを使用して再度有効にします。Microsoft Office をアップグレードすると、Fiery VUE プラグインが無効 になる場合があります。

- **•** このような状況の場合、次に示す修正処置のいずれかを実行してください。
	- **•** Fiery VUE フォルダーに移動して、「RibbonEnable」をダブルクリックします。

Fiery VUE アプリケーションフォルダーは、C:\Program Files\Fiery\VUE にあります。

**•** コントロールパネルの「プログラムの追加と削除」を使用して、Fiery VUE をアンインストールし、 Microsoft Office をアップグレードした後に再インストールします。

# Fiery VUE が Microsoft Office ファイルを変換しない

Microsoft Office スイートがインストールされていないクライアントコンピューターに Fiery VUE をインスト ールした場合、または Fiery VUE をインストールした後に Microsoft Office スイートをインストールした場 合、Microsoft Office ファイルは変換されません。

また、Microsoft Office スイートをインストールするときに、Microsoft Office 相互運用性ライブラリをオプシ ョンとして選択する必要があります。

<span id="page-32-0"></span>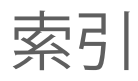

#### **ふ** プリンターの追加 [11](#page-10-0), [12](#page-11-0) プリンタープロファイルを追加するには: [10](#page-9-0), [12](#page-11-0)